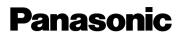

### **Network Camera Recorder**

## **Operating Instructions**

# Model No. BB-HNP60

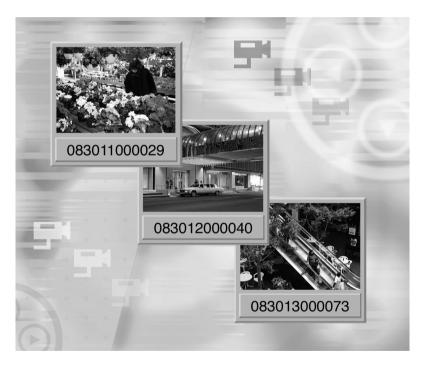

Please read this manual before using and save this manual for future reference.

In this manual, the suffix of each model number is omitted.

# **End-User License Agreement**

THIS IS A LEGAL AGREEMENT BETWEEN YOU AND PANASONIC COMMUNICATIONS CO., LTD. ("PANASONIC") WITH RESPECT TO THE SOFTWARE ENCLOSED PANASONIC BB-HNP60 SOFTWARE YOU ARE GOING TO INSTALL ("SOFTWARE"). CAREFULLY READ ALL THE TERMS AND CONDITIONS OF THIS AGREEMENT PRIOR TO INSTALLING THE SOFTWARE. INSTALLING THE SOFTWARE INDICATES YOUR ACCEPTANCE OF THESE TERMS AND CONDITIONS.

If you do not agree to these terms and conditions, return all SOFTWARE items (disk, written materials and packaging) to the place of purchase, for a refund. No refund will be given unless all SOFTWARE items (disk, written materials and packaging) are returned.

#### 1. COPYRIGHT:

The SOFTWARE is protected by copyright laws and international treaty provisions, and all other applicable laws. You acknowledge that you are receiving only a LIMITED LICENSE TO USE the SOFTWARE and related documentation, and that you shall obtain no title, ownership nor any other rights in or to the SOFTWARE and its related documentation, all of which title and rights shall remain with PANASONIC or its licensor.

### 2. LICENSE:

- (1) You may use the SOFTWARE solely for the purpose of recording and processing images from one or more PANASONIC Network Cameras which are compatible with the SOFTWARE.
- (2) You may make a copy of the SOFTWARE for the use defined in subparagraph (1) above, or for internal back-up purpose only.
- (3) You may transfer your rights under this License Agreement on a permanent basis, provided that you transfer this Agreement, all copies of the SOFTWARE, all related documentation and your PANASONIC Network Camera(s), and the recipient thereof agrees to the terms of this Agreement.

#### **3.** RESTRICTIONS:

You may not reverse engineer, decompile or disassemble the SOFTWARE, except as expressly permitted by applicable laws. You may not use, copy, modify, alter, rent, lease or transfer the SOFTWARE, its related documentation, or any copies thereof, in whole or in part, except as expressly provided in this Agreement. You may not export the SOFTWARE in contravention of any applicable U.S. or foreign export laws and regulations.

#### 4. TERM:

This license is effective until terminated. You may terminate this Agreement at any time by destroying the SOFTWARE and related documentation and all copies thereof. This license will be terminated if you fail to comply with any term or condition of this Agreement. Upon such termination, you agree to destroy the SOFTWARE, all copies thereof and related documentation.

#### 5. LIMITED WARRANTY:

During the ninety (90) days after your purchase of the SOFTWARE, PANASONIC warrants that the storage media on which the SOFTWARE is furnished will be free from defect in materials and workmanship under normal use, and that it will repair, or at its option replace, any defective media at no charge to you, provided that such defective media is returned to your local Panasonic Sales Company within such ninety (90) days period, along with a copy of the receipt showing your date of purchase.

#### 6. LIMITATION OF LIABIRITY:

EXCEPT AS STATED ABOVE, PANASONIC (INCLUDING PANASONIC SALES COMPANIES AND DISTRIBUTORS FOR THE PURPOSE OF THIS SECTION 6) DOES NOT MAKE OR PASS ON TO YOU OR OTHER THIRD. PARTY, ANY WARRANTY OR REPRESENTATION INCLUDING, BUT NOT LIMITED TO. THE IMPLIED WARRANTIES OF MERCHANTABILITY AND FITNESS FOR A PARTICULAR PURPOSE. PANASONIC MAKES NO WARRANTY THAT THE SOFTWARE WILL BE ERROR-FREE OR THAT IT WILL MEET YOUR REQUIREMENTS. PANASONIC SHALL NOT BE LIABLE FOR ANY DAMAGES SUFFERED BY YOU INCLUDING, BUT NOT LIMITED TO, CONSEQUENTIAL, INCIDENTAL, SPECIAL OR PUNITIVE DAMAGES. EVEN IF PANASONIC HAS BEEN ADVISED OF THE POSSIBILITY OF SUCH DAMAGES. NOTWITHSTANDING THE FOREGOING. IF THE TERMS AND CONDITIONS HEREOF CONTRADICT THE LAWS OF THE COUNTRY YOU LIVE IN. THIS LICENSE AGREEMENT SHALL BE MODIFIED TO THE EXTENT SUCH LAWS REQUIRE.

#### **CD-ROM NOTICE**

- Do not scratch, smudge, write or label either surfaces of the CD-ROM. CD-ROM may have a scratch on the surface.
- Do not leave the CD-ROM in direct sunlight, near a heat source or in a hot automobile. It may transform the surface of the CD-ROM.
- Do not use chemicals or cleanser to clean the CD-ROM. It may transform the surface of the CD-ROM.
- Do not use the CD-ROM in the CD player. The top volume played by the CD player may cause damage to the speaker.

#### **System Requirements**

PC (Personal Computer) must meet the following technical specifications to use Network Camera Recorder.

| Item                                        | Description                                             |                                                    |
|---------------------------------------------|---------------------------------------------------------|----------------------------------------------------|
| Operating System                            | Microsoft◎ Windows◎ 98/SE                               |                                                    |
|                                             | Microsoft Windows 2000                                  |                                                    |
|                                             | Microsoft Windows Me                                    |                                                    |
|                                             | Microsoft Windows NT <sup>®</sup> 4.0                   |                                                    |
|                                             | Microsoft Windows XP (Home Edition and<br>Professional) |                                                    |
| Specification of the PC<br>(Recommendation) | With 10 Network<br>Cameras<br>(Recommendation)          | With 4 Network<br>Cameras (Minimum<br>Requirement) |
| CPU                                         | Pentium®4 1.8 GHz or<br>greater                         | Celeron <sup>®</sup> 1.3 GHz or<br>greater         |
| Memory                                      | 256 MB or greater                                       | 128 MB or greater                                  |
| Free area of a hard disk                    | 20 GB or greater                                        | 10 GB or greater                                   |

#### Note

The above-mentioned conditions vary according to recording situations or system configuration.

#### Trademarks

- Microsoft, Windows and Windows NT are either registered trademarks or trademarks of Microsoft Corporation in the United States and/or other countries.
- Adobe, Adobe logo, Acrobat and Acrobat Reader are either registered trademarks or trademarks of Adobe Systems Incorporated in the United States and/or other countries.
- Intel, Pentium, Celeron and Indeo are trademarks or registered trademarks of Intel Corporation or its subsidiaries in the United States and other countries.
- Screen shots reprinted with permission from Microsoft Corporation.

All other trademarks identified herein are the property of their respective owners.

# **Table of Contents**

| 1 I                                              | Product Introduction                                                                                                    | 8                    |
|--------------------------------------------------|----------------------------------------------------------------------------------------------------|----------------------|
| 1.1                                              | Main Features                                                                                                    | 9                    |
| 1.2<br>1.2.1<br>1.2.2<br>1.2.3<br>1.2.4          | Network Camera Recorder Installation<br>Looking at Installation Procedure<br>Checking Included Accessories<br>Installing Network Camera Recorder<br>Uninstalling Network Camera Recorder               | 11<br>12<br>13       |
| 1.3                                              | How to Start and Close Network Camera Recorder                                                                                                    | 17                   |
| 1.4                                              | User Registration                                                                                                    |                      |
| 1.5                                              | Folder Selection to Save the Image                                                                                                    |                      |
| 2 I                                              | Network Camera Recorder Screen                                                                                                    | 23                   |
| 2.1<br>2.1.1<br>2.1.2<br>2.1.3<br>2.1.4          | Network Camera Recorder Screen<br>Using Image Page<br>Using Thumbnails Page<br>Using Search Results Page<br>Using Camera List                                                                          | 24<br>29<br>30       |
| 2.2<br>2.2.1<br>2.2.2<br>2.2.3<br>2.2.4<br>2.2.5 | Network Camera Configuration<br>Configuring a New Network Camera<br>Editing the Network Camera<br>Changing Default Camera Settings<br>Setting the Proxy Server<br>Deleting a Configured Network Camera |                      |
| 2.3<br>2.3.1<br>2.3.2<br>2.3.3<br>2.3.4<br>2.3.5 | Network Camera Monitoring<br>Using the Operation Bar<br>Using Preset Buttons<br>Zooming and Focusing<br>Monitoring the Network Camera<br>Using Camera Bar                                              | 41<br>42<br>43<br>44 |
| 2.4<br>2.4.1<br>2.4.2<br>2.4.3<br>2.4.4<br>2.4.5 | Network Camera Recording<br>Setting the Hard Disk Capacity<br>Backing up the Recorded Image<br>Recording the Network Camera<br>Motion Detection Recording<br>Changing Motion Detection Settings        | 48<br>49<br>50<br>52 |
| 2.4.6<br>2.4.7                                   | Timer Recording<br>Playing Back the Recorded Image                                                                                                    | 54                   |

| 2.4.8<br>2.4.9<br>2.4.<br>2.4. | <ul><li>9 Extracting JPEG Files from an MJP File</li><li>10 Controlling Playback Speed</li></ul> | 59<br>60 |
|--------------------------------|--------------------------------------------------------------------------------------------------|----------|
| 3                              | Practical Operation                                                                              | 63       |
| 3.1                            | Printing the Recorded Image                                                                      | 64       |
| 3.2                            | Multi-Camera Recording                                                                           | 67       |
| 3.3                            | Copying or Moving the Recorded Image                                                             | 68       |
| 3.4                            | Enabling or Disabling the Network Camera                                                         | 70       |
| 3.5                            | Creating AVI Motion Video Files                                                                  | 71       |
| 3.6                            | Renaming and Saving the Image                                                                    | 73       |
| 3.7                            | Copying to the Clipboard                                                                         | 74       |
| 3.8                            | Confirming the Version Information                                                               | 75       |
| 4                              | Default Setting and Troubleshooting                                                              |          |
| 4.1                            | Default Setting List                                                                             | 77       |
| 4.2                            | Troubleshooting                                                                                  | 80       |
| Ind                            | lex                                                                                              | 84       |

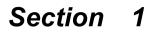

# **Product Introduction**

### 1.1 Main Features

#### Multi-Camera Recording ( region page 67)

Network Camera Recorder can record the image from a Network Camera via the Internet and via a LAN/Intranet connection simultaneously. Multi-Camera Recording is also available.

#### Motion Detection Recording ( reg page 52)

Recording can begin automatically when motion is detected. This feature offers a more efficient means of recording.

#### Timer Recording (INP page 54)

You can specify the day of the week and period of time for recording. Timer Recording can be used with Motion Detection Recording. The image in which the motion is detected will be recorded in the specified period of time.

#### AVI Motion Video File Creation ( reg page 71)

JPEG files can be converted to AVI files. This allows the files to be played back on other PCs or send via e-mail.

#### Camera Bar ( 🖙 page 45)

The Camera Bar displays images of all active Network Cameras that are configured. This feature allows you to view multiple images simultaneously.

#### Playback feature (INP page 56)

Network Camera Recorder can play back JPEG and MJP files of camera images controlling the playback speed.

#### Recorded-Image Searching (187 page 58)

Recorded images can be searched for by their recording time.

# Network Camera with preset positioning and zooming supported (normalized page 42 and page 43)

Preset positioning and zooming features of Panasonic Network Cameras (HCM series) are available for use.

#### Setting Hard Disk Capacity for Recording (187 page 48)

A maximum hard disk capacity for recording can be set.

#### Automatic Backup (INSP page 49)

Recorded images can be backed up automatically at a specified time.

### 1.2 Network Camera Recorder Installation

### 1.2.1 Looking at Installation Procedure

You must perform the following steps to use Network Camera Recorder.

**Read the End-User License Agreement. (** page 2) You cannot install Network Camera Recorder if you disagree. (The legal agreement is required when installing Network Camera Recorder.)

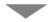

Install Network Camera Recorder. (Install Network Camera Recorder.)

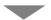

**Perform the user registration. (** page 18) Without the user registration, the number of Network Cameras that can be configured are only four, and Network Camera Recorder cannot be used beyond the limitation of 30 minutes. Enter the registration code and the password.

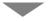

Select the folder to save images. (reg page 20)

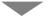

Configure the Network Camera. (187 page 33)

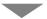

Use Network Camera Recorder.

### 1.2.2 Checking Included Accessories

The following items are provided.

| • | CD-ROM                      | — 1 рс.         |
|---|-----------------------------|-----------------|
| • | Operating Instructions      | — 1 рс.         |
| • | Registration code stickers* | — 1 set (3 pc.) |

\* User registration requires registration code shown on registration code stickers. Affix the stickers to the case, the front or the back of Operating Instructions to remember registration code and password.

### 1.2.3 Installing Network Camera Recorder

- 1. Insert the CD-ROM to the CD-ROM drive.
  - Installation Selection window automatically appears.

| Panasonic                       | 1 |
|---------------------------------|---|
| Install Network Camera Recorder |   |
| Install Network Camera Viewer   |   |
| Install Adobe Acrobat Reader    |   |
| Exit                            |   |

#### Notes

- If Installation Selection window does not appear, open "ncr" folder on the CD-ROM and double-click "ncrsetup\_en.exe" file. Installation window appears.
- Clicking [Install Network Camera Viewer] starts installing Network
  Camera Viewer.
- Adobe® Acrobat® Reader® software allows you to read Operating Instructions on a PC. To install it, click [Install Adobe Acrobat Reader].

#### 2. Click [Install Network Camera Recorder].

· Installation window appears.

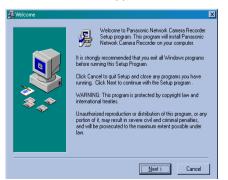

- 3. Click [Next>].
  - License Agreement window appears.

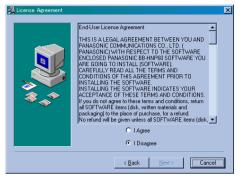

- 4. Check [I Agree] and click [Next>].
  - · Choose Destination Location window appears.

| 🔏 Choose Destination Loc | ation 🔀                                                                                                    |
|--------------------------|----------------------------------------------------------------------------------------------------|
| ₩<br>₩<br>₩<br>₩         | Setup will install Panasonic Network Camera Recorder in the<br>following folder.<br>To install into a different folder, click Browse, and select<br>another folder.<br>You can choose not to install Panasonic Network Camera<br>Recorder by clicking Cancel to exit Setup. |
|                          | Destination Folder<br>C:\Program Files\NCRBtowse                                                                                                    |
|                          | < <u>B</u> ack <u>Next&gt;</u> Cancel                                                                                                    |

- Click [Browse] to change the destination folder and choose the destination.
- Confirm that the hard disk capacity is 600 MB or greater.
- The level of the folder-hierarchy depth must be within six to prevent the system from getting unstable.

- 5. Click [Next>].
  - Start Installation window appears.

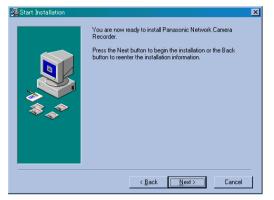

### 6. Click [Next>].

• Installation Complete window appears.

| 🔏 Installation Complete | ×                                                                     |
|-------------------------|-----------------------------------------------------------------------|
|                         | Panasonic Network Camera Recorder has been successfully<br>installed. |
|                         | Press the Finish button to exit this installation.                    |
|                         | < <u>B</u> ack <u>Finish&gt;</u> Cancel                               |

- 7. Click [Finish].
  - Installation has finished completely.
  - Network Camera Recorder Icon appears on the desktop.
- 8. Click [Exit] to close Installation Selection window.

### 1.2.4 Uninstalling Network Camera Recorder

If you do not need Network Camera Recorder, uninstall it.

- 1. Select [Start] → [Program] → [NCR] → [Uninstall Panasonic Network Camera Recorder].
- **2.** Follow the steps on the windows.

#### Note

When performing version upgrade of Network Camera Recorder, uninstall by checking **[Automatic]** before installing a new version. Camera definitions and recorded images will not be deleted.

# 1.3 How to Start and Close Network Camera Recorder

1. Double-click the Network Camera Recorder Icon on the desktop.

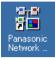

• Network Camera Recorder screen appears.

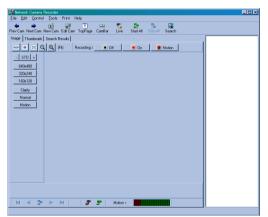

**2.** Select [File]  $\rightarrow$  [Exit] on the menu bar.

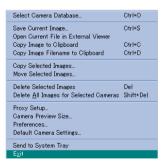

#### Notes

- · Several Network Camera Recorders cannot be activated simultaneously.
- You can also start by selecting [Start] → [Program] → [NCR] → [Panasonic Network Camera Recorder].

### 1.4 User Registration

Without the user registration, the number of Network Cameras that can be configured are only four, and Network Camera Recorder cannot be used beyond the limitation of 30 minutes. Operate the user registration entering the registration code and the password.

- **1.** Start Network Camera Recorder and select [Help]  $\rightarrow$  [How to Register...].
  - How to Register window appears.

| How to Register |                                                                                                    |   |
|-----------------|----------------------------------------------------------------------------------------------------|---|
|                 | Without the user registration, the number of Network Cameras that<br>can be configured are only four, and Network Camera Recorder cannot<br>be used beyond the limitation of 30 minutes. Please read instructions<br>below and perform user registration.                                 |   |
|                 | 1. Click [Browse to Registration Page].<br>* User Registration web site appears. If User Registration web site<br>does not appear, access the web site below:<br>http://www.comm.9.com/registration/app/index.php<br>(You can also check download service information with this address.) |   |
|                 | 2. Follow the instructions on the web site, enter each required parameter, and click [Register].                                                                                                    | • |
|                 | Close Browse to Registration Page Print                                                                                                    |   |

#### 2. Click [Browse to Registration Page].

- · User Registration web site appears.
- Follow the instructions on the web site, enter each required parameter, and click [Register].

#### Notes

- If User Registration web site does not appear, access the web site below: http://www.comm-9.com/registration/app/index.php
- Registration code is shown on registration code stickers.
- Make a note of the password to the registration code stickers. Password is required in Step 4, and is also sent by e-mail.

- **4.** Select [Help]  $\rightarrow$  [Enter Registration Code...].
  - Enter Registration Information window appears.

| Enter Registration Information |           | × |
|--------------------------------|-----------|---|
| Registration Code:             |           |   |
| Password:                      |           |   |
|                                | OK Cancel |   |

- 5. Enter the registration code and the password. Click [OK].
  - Information dialog box appears.

| Informatio | n 🔀                                                                              |
|------------|----------------------------------------------------------------------------------|
| ¢          | Thank you for registering. Please restart the program for changes to take effect |
|            | OK                                                                               |

6. Click [OK] and restart Network Camera Recorder.

#### Notes

• When the registration code and password are wrong, Error dialog box appears. Reenter them correctly.

| Error | ×                                                  |
|-------|----------------------------------------------------|
| 8     | Invalid registration information. Please try again |
|       | OK ]                                               |

• [Enter Registration Code] at the [Help] menu turns to [Revert to Unregistered] when completing the registration. Select [Revert to Unregistered] to revert to the unregistered state.

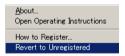

### **1.5 Folder Selection to Save the Image**

Network Camera Recorder can save images to the hard disk. It can also save images to the external memory device specifying the folder. You can configure new Network Cameras creating subfolders. (

#### Notes

- If the folder is not specified, the folders are made for each Network Camera automatically and save images in the specified folder.
- When setting the Automatic Backup ( I page 49), it is recommended to select a new folder to save images. Because all data in a specified folder is copied.

#### Creating a new folder

- Start Network Camera Recorder and select [File] → [Select Camera Database] on the menu bar.
  - Select camera database folder window appears.

| Folder name:<br>C:\Program Files\NCR    |         | <u>r</u> |
|-----------------------------------------|---------|----------|
| Folders:<br>C:\<br>Program Files<br>NDR | Drives: |          |
| Copy existing camera definitions        | Cancel  |          |

- 2. Select your destination drive and folder and click
  - button creates a subfolder under the selected folder.

| oreate Subfolder                           |  |
|--------------------------------------------|--|
|                                            |  |
| Create subfolder in : C:\Program Files\NCR |  |
| Subfolder name:                            |  |
| 0K Cancel                                  |  |

- 3. Enter a new subfolder name and click [OK].
  - A subfolder will be created under the selected folder.

| Select camera database folder                                                                                                    | ×            |                                                                                                    |
|----------------------------------------------------------------------------------------------------|--------------|----------------------------------------------------------------------------------------------------|
| Folder name:                                                                                                    |              |                                                                                                    |
| C:\Program Files\NCR\Panasonic                                                                                                    | <del>*</del> |                                                                                                    |
| Folders:     Drives:       C:\     Image: c_l       Poggan Files     Image: c_l       NCR     Webcams.bak       Panasonic     Image: c_l       Cam001     Image: c_l |              | Once you configured Network<br>Camera, check box appears.                                                            |
| Copy existing camera definitions                                                                                                    |              | Checking it holds all the camera                                                                                     |
| OK Cancel                                                                                                    |              | <ul> <li>definitions (Camera Name, IP<br/>address, Camera Type and etc.)<br/>to the newly created folder.</li> </ul> |

4. Click [OK].

#### Notes

- When you monitor Network Camera or play back recorded images that is specified to the different folder, specify the same folder by selecting [Select Camera Database].
- When having created a folder without checking [Copy existing camera definitions], Network Camera must be registered newly. Refer to page 33 and page 34 to configure a Network Camera.

#### Selecting an existing folder

1. Select your destination drive and folder, and click [OK].

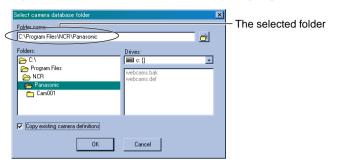

2. When selecting the folder that already has a "webcams.def" file with [Copy existing camera definitions] checked, the following message appears.

| Confirm | ×                                                           |
|---------|-------------------------------------------------------------|
| ?       | Camera definitions already exist in new folder. Overwrite ? |
|         | <u>Yes</u> <u>N</u> o                                       |

3. Click [Yes] to overwrite camera definitions.

#### Notes

- Select a drive with 600 MB or greater hard disk capacity as your destination folder.
- The level of the folder-hierarchy depth must be within six to prevent the system from getting unstable.

# Section 2

# **Network Camera Recorder Screen**

### 2.1 Network Camera Recorder Screen

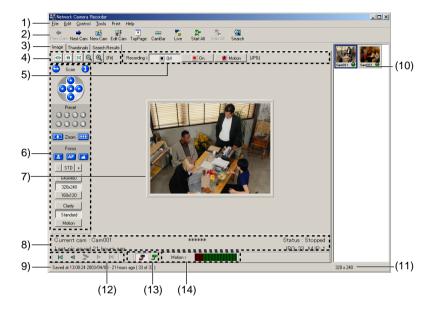

### 2.1.1 Using Image Page

- (1) Menu bar
- (2) Toolbar buttons (In page 26)
- (3) [Image]/[Thumbnails]/[Search Results] tab
   [Image] tab: displays Image Page.
   [Thumbnails] tab: displays Thumbnails Page. (INF page 29)
   [Search Results] tab: displays searched images. (INF page 30)
- (4) Window Size buttons (reg page 27)
- (5) Recording buttons (reg page 27)
- (6) **Operation Bar** (Inst page 41)
- (7) The window of a camera image
- (8) Camera Name, the status of the Network Camera, the elapsed time from the last recording and the number of JPEG and MJP files. (In page 29)

- (9) When monitoring Current date and time are displayed.
  - When staying stopped Date and time of the last image are displayed.
  - When displaying JPEG file Recorded date and time, the elapsed time and the number of JPEG files are displayed.
  - When displaying MJP file Recorded date and time and the elapsed time are displayed.
- (10) Camera List (In page 31)
- (11) Resolution is displayed. The file size is also displayed when viewing a JPEG file.
- (12) Playback buttons ( r page 28)
- (13) Connection buttons (INP page 28)
- (14) Motion Detection Meter (reg page 28)

#### **Toolbar buttons**

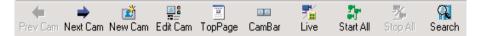

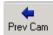

[**Prev Cam**] displays the previous Network Camera.

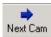

**[Next Cam]** displays the next Network Camera.

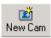

[New Cam] configures a new Network Camera. (In page 33)

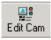

TopPage

[Edit Cam] changes the setting of a Network Camera. (INT page 36)

**[Top Page]** displays Top Page of a Network Camera.

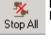

74

Live

-----

Saved

3

Start All

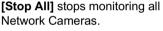

[Live] displays the still image

[Saved] displays the motion

image from Network Cameras

[Start All] starts monitoring all

from Network Cameras

after clicking [Live].

Network Cameras.

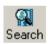

[Search] searches for your recorded images. (I page 58)

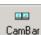

[CamBar] activates the Camera Bar that allows you to monitor Network Camera even though Network Camera Recorder is minimized. (B) page 45)

26

#### Window Size buttons

Window Size Buttons adjusts the window size of Network Camera Recorder screen.

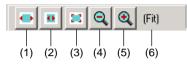

- (1) Fits the image to the window size all the time.
- (2) Adjusts the image to the window size. If the window size is over actual image size, the image does not expand more than 100 %.
- (3) Fits the image to the actual size. (100%)
- (4) Reduces the image for specified resolution. (75, 50 or 25%)
- (5) Expands the image for specified resolution.(150, 200 or 300%)
- (6) The display changes **[Percentage]**, **[Fit]** or **[Stretch]** by selecting Window Size buttons.

#### **Recording buttons**

Recording buttons start and stop recording or motion detection recording while monitoring.

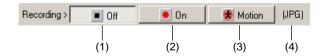

- (1) Stops recording. (In page 50)
- (2) Starts recording. (INP page 50)
- (3) Starts Motion Detection Recording. (187 page 52)
- (4) Displays recording file format.

#### Note

Recording buttons are active only when monitoring Network Cameras. Recording cannot be operated when monitoring is stopped.

#### **Playback buttons**

Playback buttons play back recorded images. (INF page 57)

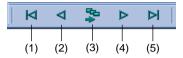

- (1) Displays a first image.
- (2) Displays a previous image.
- (3) Plays back recorded images. Click again to pause.
- (4) Displays a next image.
- (5) Displays a latest image.

#### **Connection buttons**

Connection buttons starts and stops monitoring the Network Camera. (ING page 44)

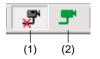

- (1) Stops monitoring.
- (2) Starts monitoring.

#### Motion Detection Meter

Motion Detection Meter displays a motion detection level on the Network Camera Recorder screen when a motion is detected.

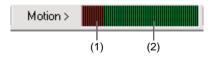

- (1) Red level: No Recording
- (2) Green level: Starts Motion Detection Recording.
- Click on the Motion Detection Meter to display Motion Detection Settings window. (INP page 53)

### 2.1.2 Using Thumbnails Page

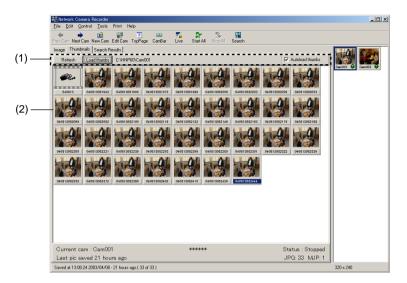

(1) **[Refresh]** refreshes latest recorded images on Thumbnails Page. The thumbnails disappear temporarily by clicking **[Refresh]**.

[Load Thumbs] loads recorded images and displays them.

Checking **Autoload thumbs check box** enables recorded images to be loaded automatically.

(2) A recorded image on display depends on its recording file format (MJP or JPG) as shown below.

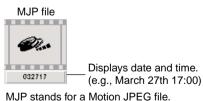

JPEG file
Displays the image.
Displays date, time, second and centisecond.

(e.g., September 2nd 15:33, 39.27 seconds)

### 2.1.3 Using Search Results Page

Search Results Page displays searched images as a result of searching for images. Refer to page 58 for searching for recorded images.

•

• Displaying search results with their filenames

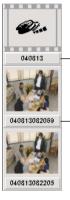

Displays date and time. (e.g., April 8th 13:00)

Displays date, time, second and centisecond. (e.g., April 8th 13:08, 20.69) Displaying search results with their time

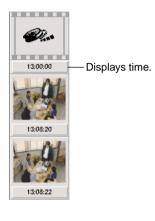

### 2.1.4 Using Camera List

Camera List displays Camera Previews of configured Network Cameras.

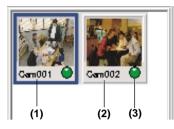

#### (1) Camera Preview

The frame of the selected Camera Preview turns blue.

Camera Preview displays the current image in monitoring.

Camera Preview displays the latest image or recorded image when stopping monitoring.

#### Notes

- When the **[Disable current camera]** feature ( regimes page 70) is used, the corresponding Camera Preview will darken.
- Camera Preview size in the Camera List can be changed. (18) page 32)

#### (2) Camera Name

Camera Name changes its color.

- Red Camera Name shows Network Camera is prepared for recording.
- Green Camera Name shows Network Camera is prepared for performing Motion Detection Recording.
- Black Camera Name shows Network Camera is not prepared for recording.

#### (3) Lamp

Green lamp shows Network Camera is monitoring.

Dark green lamp shows Network Camera is not monitoring.

#### **Changing Camera Preview Size**

Camera Preview size in the Camera List can be changed.

 Select [File] → [Camera Preview Size...] on the menu bar.

| Select Camera Database                         | Ctrl+0    |
|------------------------------------------------|-----------|
| Save Current Image                             | Ctrl+S    |
| Open Current File in External Viewer           |           |
| Copy Image to Clipboard                        | Ctrl+C    |
| Copy Image Filename to Clipboard               | Ctrl+D    |
| Copy Selected Images                           |           |
| Move Selected Images                           |           |
| Delete Selected Images                         | Del       |
| Delete <u>A</u> ll Images for Selected Cameras | Shift+Del |
| Proxy Setup                                    |           |
| Camera Preview Size                            |           |
| Preferences                                    |           |
| Default Camera Settings                        |           |
| Send to System Tray                            |           |
| E <u>x</u> it                                  |           |
|                                                |           |

2. Click your desired Camera Preview size. Camera Preview will be displayed with the selected size.

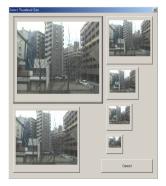

### 2.2 Network Camera Configuration

### 2.2.1 Configuring a New Network Camera

Before you can view or record images, each Network Camera must be configured within Network Camera Recorder.

• Specify a folder to save images (ISF page 20) before configuring a Network Camera.

#### **Configuring a new Network Camera**

- **1.** Click [New Cam] or select [Edit]  $\rightarrow$  [Create New Camera] on the menu bar.
  - Create New Camera window appears.

| Create New Camera                                    |
|------------------------------------------------------|
| Camera Details                                       |
| Camera Type : Panasonic HCM series with Pan/Tilt     |
| IP Address :                                         |
| Camera Name : Cam001                                 |
| Description :                                        |
| Resolution     G 640x480     G 320x240     C 160x120 |
| - Imare Quality                                      |
| C Favor Motion C Standard C Favor Clarity            |
| Capture Type                                         |
| Motion Image C Still Image Interval:      seconds    |
| Recording File Format                                |
| C JPG 🗢 MJP                                          |
| Recording                                            |
| Off     On     OM     Motion Detect                  |
| - Timer Operation                                    |
| Start 🛛 🔻 hr 🖸 💌 mins 🦳 Mon 🦳 Tue 🦳 Wed 🦳 Thu        |
| Stop 23 💌 hr 📁 💌 mins 🔲 Fri 🔲 Sat 🔲 Sun              |
| Recording Type: C On C Motion Detect                 |
| Security                                             |
| Use Authentication User Name (ID) Password           |
| Recording Capacity                                   |
| Limit the disk space used by this camera to 10 MB    |
| When capacity reached 💿 Overwrite 💿 Stop Camera      |
| OK Cancel                                            |

- 2. Set the parameters and click [OK].
  - Camera Preview of Network Camera appear in the Camera List.

#### Instructions for the data fields

| Camera Type        | Select the Network Camera type (with Pan/Tilt feature, without Pan/<br>Tilt feature or with zooming feature).                                                                      |
|--------------------|----------------------------------------------------------------------------------------------------|
| IP address         | Enter the IP address of Network Camera.                                                                                                    |
|                    | Enter "IP address (or domain name):Port number".<br>(When port number is 80 [default], you do not need to enter port<br>number.)                                                   |
|                    | Enter the alphanumeric characters.                                                                                                    |
| Camera Name        | Enter Camera Name.                                                                                                    |
|                    | <ul> <li>Maximum 250 characters including a path name of a folder</li> <li>[\], [/], [:], [.], [;], [*], [?], ["], [&lt;],[&gt;] and []] are not available.</li> </ul>             |
| Description        | Enter the information of Network Camera.                                                                                                    |
|                    | Maximum 128 characters                                                                                                    |
| Resolution         | Select 640 x 480, 320 x 240 (default) or 160 x 120.                                                                                                    |
| Image Quality      | Select Favor Motion, Standard (default) or Favor Clarity.                                                                                                    |
| Capture Type       | Select <b>Motion Image</b> or <b>Still Image</b> . <b>Intervals</b> should be set over 0.5 seconds.                                                                                |
|                    | <ul> <li>You may not monitor or record at the specified intervals<br/>depending on the recording situations.</li> </ul>                                                            |
| Recording File     | Select a recording file format.                                                                                                    |
| Format             | • <b>JPG</b> creates JPEG files. The number of continuous recorded images are limited. <b>MJP</b> is recommended when recording a motion image or still images at short intervals. |
|                    | <ul> <li>MJP creates an MJP file. MJP puts continuous JPEG files<br/>together every hour.</li> </ul>                                                                               |
| Recording          | Select Off, On or Motion Detect.                                                                                                    |
| Timer<br>Operation | Set the date of recording. Select the date and a day of the week.<br>If the setting time passes over midnight, check the day of start time.                                        |
|                    | <ul> <li>Select [On] or [Motion Detect] for recording type. Images are<br/>recorded when detecting motions, when selecting [Motion<br/>Detect].</li> </ul>                         |

| Use<br>Authentication | When you set security setting (authentication setting), check the box and enter user name (ID) and password.                                                                                                    |
|-----------------------|----------------------------------------------------------------------------------------------------|
|                       | Enter the alphanumeric characters.                                                                                                    |
|                       | 4 to 15 characters                                                                                                    |
|                       | <ul> <li>[Space], ["], ['], [#], [&amp;], [%], [=], [?], [&lt;], [&gt;] and [:] are not<br/>available.</li> </ul>                                                                                                    |
| Recording<br>Capacity | The maximum value for recording capacity can be set. When the disk space used by Network Camera reaches your specified maximum value, you can <b>[Overwrite]</b> the recorded images or <b>[Stop]</b> Network Camera. When selecting <b>[Overwrite]</b> , older images will sequentially be deleted. |

#### Instructions for the data fields

### 2.2.2 Editing the Network Camera

- Select Camera Preview in the Camera List to edit and click [Edit Cam] or [Edit] → [Edit Current Camera] on the menu bar.
  - Edit Camera window appears.
  - Refer to page 34 for each parameter.

| Edit Camera                                                    |
|----------------------------------------------------------------|
| Camera Details                                                 |
| Camera Type : Panasonic HCM series with Zoom                   |
| IP Address : ***.***.***                                       |
| Camera Name : Cam001                                           |
| Description :                                                  |
| - Resolution<br>C 640x480 © 320x240 C 160x120                  |
| - Image Quality<br>C Favor Motion @ Standard C Favor Clarity   |
| Capture Type<br>• Motion Image C Still Image Interval: seconds |
| - Recording File Format                                        |
| Recording     Off     C On     C Motion Detect                 |
| Timer Operation                                                |
| Start 🛛 🖵 hr 🗊 💌 mins 🦷 Mon 🦵 Tue 🔽 Wed 🗖 Thu                  |
| Stop 23 💌 hr 59 💌 mins 🦳 Fri 🦳 Sat 🥅 Sun                       |
| Recording Type : C On C Motion Detect                          |
| Use Authentication User Name(ID) Password                      |
| Recording Capacity                                             |
| Limit the disk space used by this camera to 10 MB              |
| When capacity reached 💿 Overwrite 🔹 C Stop Gamera              |
| OK Cancel                                                      |

2. Edit the parameters and click [OK].

### 2.2.3 Changing Default Camera Settings

Default camera settings can be modified. The settings here will be displayed as the default camera settings of newly configured Network Cameras.

**1.** Select [File]  $\rightarrow$  [Default Camera Settings] on the menu bar.

| Default Camera Setting         | s                     | x                             |
|--------------------------------|-----------------------|-------------------------------|
| <ul> <li>Resolution</li> </ul> |                       |                               |
| C 640x480                      | 320x240               | C 160x120                     |
| - Image Quality                |                       |                               |
| C Favor Motion                 | Normal                | C Favor Clarity               |
| Capture Type                   |                       |                               |
| Motion Image                   | C Still Image         | Interval: 1 seconds           |
| - Recording File Format -      |                       |                               |
| JPG                            | C MJP                 |                               |
| <ul> <li>Recording</li> </ul>  |                       |                               |
| Off                            | C On                  | C Motion Detect               |
| Timer Operation                |                       |                               |
| Start 0 💌 hr                   | 0 💌 mins              | 🗖 Mon 🗖 Tue 🗖 Wed 🗖 Thu 🗖 Fri |
| Stop 23 💌 hr                   | 59 💌 mins             | 🗖 Sat 🧖 Sun                   |
| Recording type :               | 🖲 On                  | Motion Detect                 |
| Recording Capacity             |                       |                               |
| □ Limit the disk sp            | ace used by camera to | 10 MB                         |
| When capacity rear             | ched                  |                               |
| inter expansion of the         | © Overwrite           | O Stop camera                 |
|                                |                       |                               |
|                                | IK Restore            | Factory Defaults Cancel       |

2. Set each setting and click [OK]. Refer to page 34 for each parameter. Note

### Click [Restore Factory Defaults] when restoring factory default settings.

### 2.2.4 Setting the Proxy Server

You need to set the following settings to monitor Network Camera on the Internet when you use a proxy server. (You cannot connect Network Camera without setting the proxy server.)

- **1.** Select [File]  $\rightarrow$  [Proxy Setup] on the menu bar.
  - Proxy Settings window appears.

| Proxy Settings                                 | ×               |
|------------------------------------------------|-----------------|
| Use a proxy server 🗖                           |                 |
| Proxy Address                                  | Port 8080       |
| Proxy Username                                 |                 |
| Proxy Password                                 |                 |
| Check with your system or network administrato | r to advise you |
| OK Cancel                                      |                 |

2. Check Use a proxy server and set. Click [OK].

#### Instructions for the data fields

| Proxy Address<br>and Port                   | <ul> <li>Enter IP address of the proxy server and port number. Enter them after consulting your administrator.</li> <li>Enter the alphanumeric characters.</li> <li>(Enter the numeric character for port number.)</li> </ul> |
|---------------------------------------------|----------------------------------------------------------------------------------------------------|
| Proxy User<br>Name and<br>Proxy<br>Password | <ul><li>Enter a proxy user name and a proxy password if you need. Enter them after consulting your administrator.</li><li>Enter the alphanumeric characters.</li></ul>                                                        |

### 2.2.5 Deleting a Configured Network Camera

There are four kinds of methods to delete the configured Network Cameras.

- (1) Delete the current displayed Network Cameras.
- (2) Delete the selected Network Cameras.
- (3) Delete all disabled Network Cameras.
- (4) Delete all configured Network Cameras.
- **1.** Select Camera Previews in the Camera List to delete.
  - To select several Camera Previews, click Camera Previews while pressing [Shift] key or [Ctrl] key.
- 2. Click [Edit] on the menu bar.

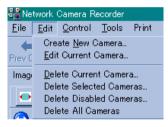

### 3. Select [Delete Current Camera] or [Delete Selected Cameras].

#### [Delete Current Camera]

#### [Delete Selected Camera]

| Confirm | X                                        | Confirm | ×                                               |
|---------|------------------------------------------|---------|-------------------------------------------------|
| ?       | Are you sure you want to delete : Cam001 | ?       | Are you sure you want to delete these cameras ? |
|         | <u>Yes</u> <u>N</u> o                    |         | Yes <u>N</u> o                                  |

- Select [Delete All Cameras] to delete all configured Network Cameras.
- Select [Delete Disabled Cameras] to delete all disabled Network Cameras.

4. Click [Yes]. Confirmation dialog box appears.

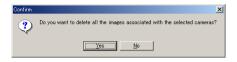

### 5. Click [Yes].

 Network Camera Recorder deletes all recorded images of the selected Network Cameras.

## 2.3 Network Camera Monitoring

### 2.3.1 Using the Operation Bar

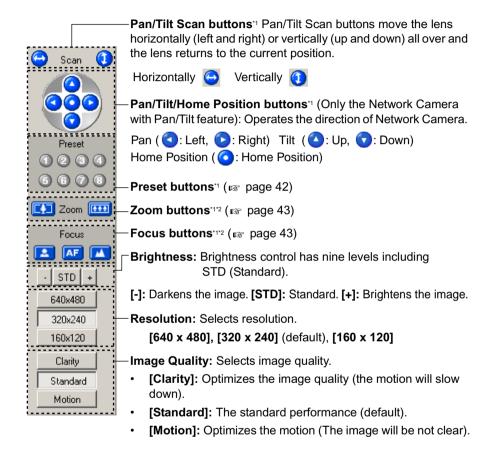

- <sup>1</sup> Buttons will not be displayed if **[Panasonic HCM series without Pan/Tilt]** is selected for Camera Type on Edit Camera window. They also cannot be controlled if **[Disable]** is selected on Camera Setup window in Network Camera.
- <sup>2</sup> Buttons apply only to Network Camera with zooming and focusing feature. They will be displayed when selecting [Panasonic HCM series with Zoom] for Camera Type on Edit Camera window. (Improve page 36)

### 2.3.2 Using Preset Buttons

The preset buttons set in Network Camera can be used. Press a preset button on the operation bar to view the preset position at the center of the image field. Preset buttons allow you to move the lens to the positions set in Network Camera. Right-click a preset button and click **[refresh]** to gain its latest setting.

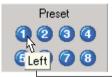

Put the cursor on the number for the preset name to appear.

#### Notes

- A set-up preset button is displayed in blue.
- Gray preset buttons has not been set in Network Camera.
- When a preset or home positioning button is modified in Network Camera while Network Camera Recorder is used, the modification will not be reflected on it. Right-click a preset button and click [refresh] to gain its latest setting.

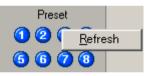

• The latest settings will be gained when restarting Network Camera Recorder.

### 2.3.3 Zooming and Focusing

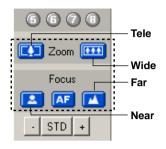

Zooming in and out (Only for Network Camera with zooming and focusing feature)

Zoom buttons increases or decreases the size of the object. Tele button zooms in (maximum 21x), and Wide button zooms out. Clicking the buttons allows you to zoom in or out the image by 10 steps.

### Automatic and Manual Focusing

(Only for Network Camera with zooming and focusing feature)

Focus buttons adjust the focus. Network Camera has Automatic and Manual focusing features. Automatic focusing automatically allows the lens to focus on objects, and Manual focusing allows it to focus manually.

- Press the AF (Automatic focus) button when using the Automatic focusing feature. The Automatic focusing feature is recommended to use in most cases. Press AF button to switch the Manual focusing to Auto focusing.
- Press the Near or Far button to start Manual focusing.
  - Near button shortens the focal distance.
  - Far button lengthens the focal distance.

### 2.3.4 Monitoring the Network Camera

1. Click Camera Preview in the Camera List to select a Network Camera.

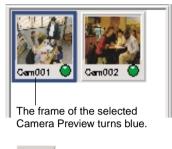

- 2. Click
  - Start monitoring Network Cameras.

**3.** Click **\*** to quit.

• Stop monitoring Network Cameras.

- Camera Preview size in the Camera List can be changed. (In page 32)
- When you select several Network Cameras, click Camera Previews while pressing a [Ctrl] key or a [Shift] key.
- When you monitor several Network Cameras, select several Network Cameras and select [Control] → [Start Selected Cameras] on the menu bar.
- When you monitor all Network Cameras, click [Start All] or select [Control]
   → [Start All Cameras] on the menu bar.
- When you stop monitoring several Network Cameras, select several Network Cameras and select [Control] → [Stop Selected Cameras] on the menu.
- When you stop monitoring all Network Cameras, click [Stop All] or select [Control] → [Stop All Cameras] on the menu bar.

### 2.3.5 Using Camera Bar

The Camera Bar displays images of all active Network Cameras that are configured. This feature allows you to view multiple images simultaneously. You can monitor Network Camera on the Camera Bar though you minimize Network Camera Recorder even if another application is in use.

### Setting Network Camera on the Camera Bar

- 1. Click [CamBar].
  - · Camera Bar appears.

|     | •• |  |  |
|-----|----|--|--|
| 淵   |    |  |  |
| III |    |  |  |
|     |    |  |  |
|     |    |  |  |

2. Drag Camera Preview in the Camera List to the Camera Bar.

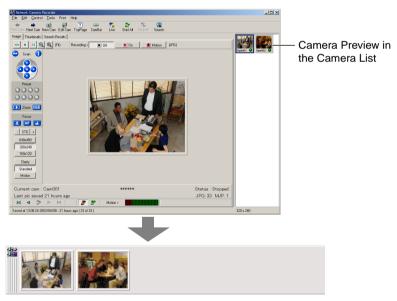

- Repeat Step 2 when you set other Network Cameras on the Camera Bar. **Notes**
- The green frame on the Camera Bar means monitoring Network Camera.
- Click the image on the Camera Bar to display the image on the Network Camera Recorder screen.

#### **Deleting Network Camera on the Camera Bar**

- Deleting selected Network Cameras
- 1. Right-click the image of Network Camera to delete on the Camera Bar and select [Delete from Cambar].

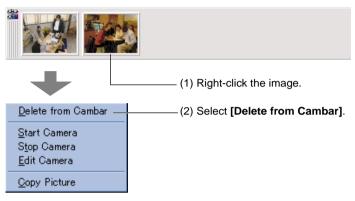

Camera Bar deletes the selected Network Camera.

#### Deleting all Network Cameras

**1.** Click the Camera Bar Icon on the upper left corner on the Camera Bar.

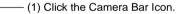

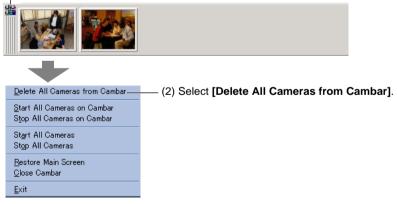

Camera Bar deletes all Network Cameras.

### Commands on the Camera Bar

#### **Commands for selected Network Camera** •

Right-click the image of Network Camera.

| Delete from Cambar                          | Deletes the selected Network     Camera from Camera Bar.     Network Camera Recorder |
|---------------------------------------------|--------------------------------------------------------------------------------------|
| <u>S</u> tart Camera                        | keeps Network Camera<br>information.                                                 |
| S <u>t</u> op Camera<br><u>E</u> dit Camera | Starts or stops monitoring,<br>or edits the parameters on<br>Edit Camera window.     |
| Copy Picture                                | Copies the image of Network<br>Camera to the Clipboard.                              |

#### Commands for all Network Cameras •

Click the Camera Bar Icon on the upper left corner on the Camera Bar.

|                                                                                    | <ul> <li>Deletes the selected Network</li> <li>Camera on the Camera Bar.</li> <li>Network Camera Recorder</li> </ul> |
|------------------------------------------------------------------------------------|----------------------------------------------------------------------------------------------------|
| Delete All Cameras from Cambar —                                                   | keeps Network Camera<br>information.                                                                                 |
| <u>S</u> tart All Cameras on Cambar ———<br>S <u>t</u> op All Cameras on Cambar ——— | Starts or stops monitoring for<br>all Network Cameras on<br>the Camera Bar.                                          |
| St <u>a</u> rt All Cameras ————————————————————————————————————                    | Starts or stops monitoring for<br>all Network Cameras in the<br>Camera List                                          |
| <u>R</u> estore Main Screen —<br><u>C</u> lose Cambar —                            | Displays Network Camera     Recorder screen.                                                                         |
| Exit                                                                               | Closes the Camera Bar.                                                                                               |
|                                                                                    | Closes Network Camera Recorder.                                                                                      |

### 2.4 Network Camera Recording

### 2.4.1 Setting the Hard Disk Capacity

A maximum hard disk capacity for recording can be set.

- **1.** Select [File]  $\rightarrow$  [Preferences] on the menu bar.
  - · Preferences window appears.

| Preferences                 |                     |          | x       | Puts Network Camera                          |
|-----------------------------|---------------------|----------|---------|----------------------------------------------|
| Program Options             |                     |          |         | ☐ Recorder Icon in system                    |
| Show Icon in Syste          | em Tray             |          |         | tray on taskbar.                             |
| Stop cameras if di          | sk space less than  | 500      | MB Free | - Sets hard disk capacity.                   |
| 🔲 Start all cameras v       | when program starts |          |         | — Starts monitoring all                      |
| Automatic Backup            |                     |          | _       | 5                                            |
| Perform Automatic           | Backup)             |          |         | Network Cameras on                           |
| Backup Folder :             |                     |          | Select  | start-up.                                    |
| Greate subfolder            |                     |          |         |                                              |
| Create logfile (bac         |                     |          |         | Evalained on the povt                        |
| Backup Schedule:<br>© Daily | Time 18:40:00       | -        |         | — Explained on the next                      |
|                             |                     |          |         | page.                                        |
| C Weekly                    | Day Monday          | <u> </u> |         |                                              |
| C Monthly                   | Date 1              |          |         |                                              |
|                             |                     |          |         |                                              |
| Slide show                  |                     |          |         |                                              |
| Playback Spe                | ed:                 |          |         | <ul> <li>Controls playback speed.</li> </ul> |
|                             | Slow                | Fast     |         |                                              |
|                             | 300                 | Fast     |         |                                              |
|                             |                     |          |         |                                              |
|                             | ОК                  | Cancel   |         |                                              |

- 2. Set the lowest hard disk capacity to stop Network Camera Recorder.
  - We recommend you to set 500 MB or greater to prevent the PC from going down.
  - Confirm that Stop cameras if disk space low check box is checked.
- **3.** Click **[OK]**.
  - The dialog box appears.

| Network Camera Recorder                            |
|----------------------------------------------------|
| Restart the program for the changes to take effect |
| (COK                                               |

4. Click [OK] and close the window. Restart Network Camera Recorder.

### 2.4.2 Backing up the Recorded Image

Recorded images can be backed up automatically at a specified time.

- When setting Automatic Backup, it is recommended to select a new folder to save recorded images. Because all data in a specified folder is copied.
- When setting Automatic Backup, Network Camera Recorder keeps on backing up images beyond the set-up hard disk capacity. Check the destination folder periodically. When the hard disk capacity is getting low, reduce the images and make room for newly recorded images.
- 1. Select [File] → [Preferences] on the menu bar. Preferences window appears.

|        | Preferences                                        |
|--------|----------------------------------------------------|
|        | Program Options                                    |
|        | Show Icon in System Tray                           |
|        | I Stop cameras if disk space less than 500 MB Free |
|        | Start all cameras when program starts              |
|        | Automatic Backup                                   |
| (a) —— | Perform Automatic Backup                           |
|        | Backup Folder : Select                             |
| (b) —— | ↓ Create subfolder                                 |
| (c) —  | Create logfile (backuplog.txt)                     |
| (0)    | Backup Schedule:                                   |
| Г      | Daily Time 18:40:00 ÷                              |
| (d) —  | O Weekly Day Monday                                |
| L      | C Monthly Date 1                                   |
|        |                                                    |
|        | -Slide show                                        |
|        | Playback Speed :                                   |
|        |                                                    |
|        | Slow Fast                                          |
|        |                                                    |
|        | OK Cancel                                          |

- 2. Edit the parameters and click [OK].
  - (a) Select your destination folder for backup. The level of the folderhierarchy depth must be within six to prevent the system from getting unstable.
  - (b) When checked, a subfolder will be created in your backup folder. The subfolder is named with the backup date. A series of database will be copied to the subfolder. The database includes camera definition files and recorded images.
  - (c) A "backuplog.txt" file will be created. The file shows a list of start time, complete time, source and destination of files for backup.
  - (d) The date and time to backup images can be specified.

### 2.4.3 Recording the Network Camera

Network Camera Recorder records the images of Network Cameras.

- 1. Click Camera Preview in the Camera List to select Network Camera.
  - The frame of the selected Camera Preview turns blue.

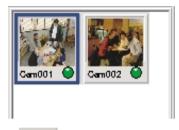

- **2.** Click **to** start monitoring Network Cameras.
- **3.** Click **[On]** of Recording buttons.
  - Camera Name will be red.
  - Click [Off] of Recording buttons to quit.

#### Notes

 The number of JPEG files saved in a folder should be less than 10,000. Network Camera Recorder gets unstable if the number exceeds 10,000. The following table shows the amount of disk space consumed when 10,000 JPEG files are saved.

| Resolution | Disk space<br>consumed | File size per image |
|------------|------------------------|---------------------|
| 640 x 480  | About 260 MB           | About 26 KB         |
| 320 x 240  | About 130 MB           | About 13 KB         |
| 160 x 120  | About 40 MB            | About 4 KB          |

- \* The file size varies depending on the image quality and object situation.
- To record images for a long time, it is recommended to select **[MJP]** for Recording File Format on Edit Camera window (ISS page 36).
- Recording is available for use while monitoring. Recording is unavailable for use while stopping monitoring.

• An MJP file size recorded at intervals of 0.5 second for an hour is as follows. The image quality is standard.

| Resolution | File size    |
|------------|--------------|
| 640 x 480  | About 140 MB |
| 320 x 240  | About 67 MB  |
| 160 x 120  | About 21 MB  |

\* The file size varies depending on the image quality and object situation.

### 2.4.4 Motion Detection Recording

Recording can begin automatically when motion is detected. This feature offers a more efficient means of recording.

- 1. Click Camera Preview in the Camera List to select Network Camera.
  - The frame of the selected Camera Preview turns blue.

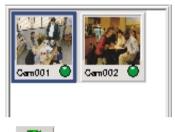

- **2.** Click
- to monitor Network Cameras.
- **3.** Click [Motion] of Recording buttons.
  - Motion Detection Recording starts.
  - Camera Name will be green.
  - Click [Off] of Recording buttons to quit.

- Motion Detection Meter may not work properly depending on resolution, image quality and object situation.
- Motion Detection Recording is available for use while monitoring. Motion Detection Recording is unavailable for use while stopping monitoring

### 2.4.5 Changing Motion Detection Settings

Motion Detection Settings has two types; default setting and current camera setting.

- 1. Click Camera Preview in the Camera List to select Network Camera.
  - The frame of the selected Camera Preview turns blue.
- **2.** Select [Tools]  $\rightarrow$  [Default Motion Detection Settings...] on the menu bar.
  - Motion Detection Settings window is also accessible by clicking Motion
     Detection Meter.

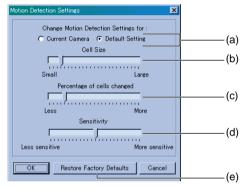

- 3. Drag the slider to adjust and click [OK].
  - (a) [Default Setting] is effective to all configured Network Cameras. [Current Camera] is effective only to the current displayed Network Camera. [Default Setting] does not have effect on Network Cameras that have settings on [Current Camera].
  - (b) Set the cell size\*. Smaller the cell size is, easier the tiny motion is to be detected.
  - (c) Set the percentage of cells to start recording. This setting determines the percentage of the red meter and the green meter of the Motion Detection Meter.
  - (d) Set the level of the sensitiveness to detect the motion.
  - (e) [Restore Factory Defaults] on [Default Setting] window resets the settings to the factory default. [Restore Default] on [Current Camera] window sets the settings to those on [Default Setting].

\* Percentage of the divided cells activates the Motion Detection Recording.

### 2.4.6 Timer Recording

You can specify the day of the week and period of time for recording. Timer Recording can be used with Motion Detection Recording. The image in which the motion is detected will be recorded in the specified period of time.

- 1. Click Camera Preview in the Camera List and select Network Camera.
  - The frame of the selected Camera Preview turns blue.
- 2. Click is to stop monitoring Network Cameras.
- 3. Click [Edit Cam].
  - You can also select [Edit] → [Edit Current Camera].
  - Edit Camera window appears.

| Edit Camera                                                          |  |  |
|----------------------------------------------------------------------|--|--|
| Camera Details                                                       |  |  |
| Camera Type : Panasonic HCM series with Zoom 💌                       |  |  |
| IP Address : ***.***                                                 |  |  |
| Camera Name : Cam001                                                 |  |  |
| Description :                                                        |  |  |
| Resolution                                                           |  |  |
| C 640×480 € 320×240 € 160×120                                        |  |  |
| Image Quality                                                        |  |  |
| C Favor Motion C Standard C Favor Clarity                            |  |  |
| Capture Type     O Motion Image C Still Image Interval:      seconds |  |  |
| - Recording File Format                                              |  |  |
|                                                                      |  |  |
| Recording                                                            |  |  |
| Off     On     Om     Motion Detect                                  |  |  |
| - Timer Operation                                                    |  |  |
| Start 🛛 💌 hr 🗊 💌 mins 🦷 Mon 🦷 Tue 🗖 Wed 🗂 Thu                        |  |  |
| Stop 23 ▼ hr 59 ▼ mins 「 Fri 「 Sat 「 Sun                             |  |  |
| Recording Type : C On      On      Motion Detect                     |  |  |
| Security                                                             |  |  |
| Use Authentication User Name (ID) Password                           |  |  |
| Recording Capacity                                                   |  |  |
| Limit the disk space used by this camera to 10 MB                    |  |  |
| When capacity reached 😨 Overwrite 🔿 Stop Camera                      |  |  |
|                                                                      |  |  |
| Cancel                                                               |  |  |
|                                                                      |  |  |

- Refer to page 34 for each parameter.
- 4. Edit the parameters and click [OK].

### **5.** Select [Control] $\rightarrow$ [Automatic Timer Operation].

• Check mark appears when the timer recording becomes effective.

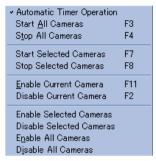

 Network Camera Recorder starts monitoring and recording images automatically in the specified time.

- Timer Recording for all Network Cameras stops by clearing the check mark by the **[Automatic Timer Operation]**.
- Timer Recording of the selected Network Cameras stops by clearing all of the day of the week check boxes of **Timer Operation** on Edit Camera window.
- Timer Recording stops by clicking **[Off]** while performing the Timer Recording. Click **[On]** or **[Motion Detect]** to perform Timer Recording again.

### 2.4.7 Playing Back the Recorded Image

Network Camera Recorder can play back JPEG and MJP files of camera images controlling the playback speed.

- **1.** Click Camera Preview in the Camera List to select Network Camera.
  - The frame of the selected Camera Preview turns blue.

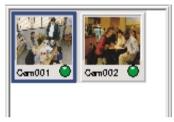

- **2.** Click [Thumbnails] tab  $\rightarrow$  [Refresh]  $\rightarrow$  [Load thumbs].
  - Displayed thumbnails of JPEG files.
  - When you check **Autoload thumbs** check box, the image will be loaded automatically.
  - Click [Stop] to quit. ([Load thumbs] changes to [Stop] while loading.)

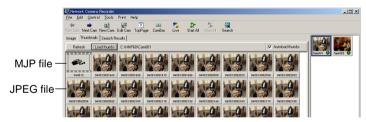

**3.** Select a recorded image and double-click it.

### When selecting an MJP file

The MJP file will be played back. Click stop playing back. The file will be played back from the suspended image by clicking again.

- Make sure to click show when stopping playing back an MJP file.
- Refer to page 60 for how to change the playback speed.

#### When selecting a JPEG file

Playback buttons can display recorded images.

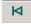

displays a first image.

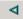

displays a previous image.

\$

plays back recorded images.

Click 下 to pause. Click 🚬 again to play back.

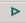

displays a next image. (If there is no next image, the latest image is displayed.)

Þ

displays a latest image. (The current image is displayed while monitoring.)

• When you play back recorded images, **[Live]** changes to **[Saved]** on the Toolbar buttons. Click **[Saved]** to restore to the current image.

#### Note

The right-clicking a recorded image displays the commands. The same commands can be selected in the **[File]** on the menu bar.

| Properties                                     | (1) |
|------------------------------------------------|-----|
| Open File in External Viewer                   | (2) |
| Copy Selected Files                            | (3) |
|                                                | (0) |
| Delete Selected Files                          | (4) |
| <u>Extract JPG Files from Current MJP File</u> | (3) |

- (1) Displays image information.
- (2) MJP file:

Displays recorded images in the attached Network Camera Viewer. Select **[Install Network Camera Viewer]** on Installation Selection window. (INT page 13)

JPEG file:

Displays recorded images in the attached Network Camera Viewer.

- (3) Copies selected files. (In page 68)
- (4) Deletes selected files. (IN page 61)
- (5) Extracts JPEG files from an MJP file. (IN page 59)

### 2.4.8 Searching for Recorded Image

Recorded images can be searched for by their recording time.

1. Click Search, or select [Tools] → [Search] on the menu bar. Search window appears.

| Search             |                         | × |  |
|--------------------|-------------------------|---|--|
| Where to Search    |                         |   |  |
| Current camera : 0 | Cam001                  |   |  |
| Search for Images  |                         |   |  |
| In the last        | 1 days                  |   |  |
| C in the last      | 1 weeks                 |   |  |
| C between          | 2003/05/15 🔽 17:00:00 🗮 |   |  |
| and                | 2003/05/15              |   |  |
| Target File Format |                         |   |  |
| 🔽 JPG              | MJP                     |   |  |
| Search Results     |                         |   |  |
| Filename           | O Time                  |   |  |
| Search Close       |                         |   |  |

**2.** Set the parameters (period of time for searching/Image File type/Search Results) and click **[Search]**. A list of searched images appears.

When checking **[Filename]** for Search Results, recorded images will be displayed with their recorded filenames.

When checking **[Time]** for Search Results, recorded images will be displayed with their recorded time.

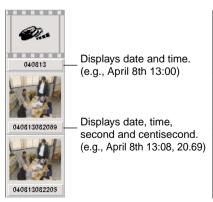

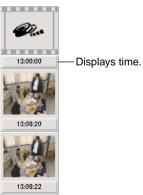

### 2.4.9 Extracting JPEG Files from an MJP File

JPEG files can be extracted from an MJP file.

- 1. Click [Thumbnails] tab. Thumbnail Page appears.
- 2. Select an MJP file to extract JPEG files.
- 3. Select [Tools] → [Extract JPG Files from Current MJP File] on the menu bar. Extracted images will be displayed on Thumbnail Page.

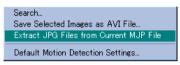

### Note

Extracted JPEG files are displayed with a filename as shown in the right image.

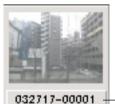

Date, time and frame number

e.g., March 27th 17:00-00001

### 2.4.10 Controlling Playback Speed

Network Camera Recorder can control the playback speed. You can also control while playing back recorded images.

- 1. Right-click 🍃
  - The next window appears.

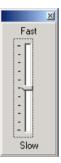

- 2. Drag the slider and control speed.
- **3.** Click the close button.

### 2.4.11 Deleting the Recorded Image

### **Deleting selected images**

The unwanted images can be deleted.

- 1. Click Camera Preview in the Camera List to select Network Camera.
  - The frame of the selected Camera Preview turns blue.

### 2. Click [Thumbnails] tab.

- Thumbnails Page appears.
- **3.** Select recorded images to delete.
  - The selected images display the filename with outline characters on a colored background.
  - To select several images, click recorded images while pressing [Shift] key or [Ctrl] key.

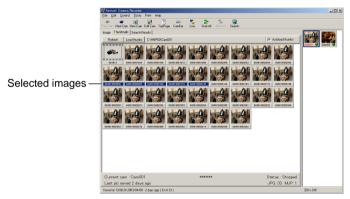

- 4. Select [File]  $\rightarrow$  [Delete Selected Images] on the menu bar.
  - The dialog box appears.

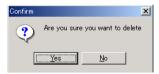

5. Click [Yes].

### Note

An MJP file cannot be deleted while playing it back or pausing it. Close Network Camera Recorder and restart it to delete the MJP file.

#### **Deleting all recorded images**

All recorded images of selected Network Camera can be deleted.

- **1.** Click Camera Preview in the Camera List to select Network Camera.
  - The frame of the selected Camera Preview turns blue.

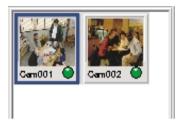

2. Select [File] → [Delete All Images for Selected Cameras].

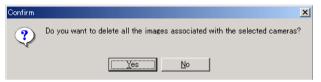

3. Click [Yes].

- An MJP file cannot be deleted while playing it back or pausing it. Close Network Camera Recorder and restart it to delete the MJP file.
- No images are displayed when stopping monitoring. Click

# Section 3

# **Practical Operation**

### 3.1 Printing the Recorded Image

Network Camera Recorder prints the current displayed image or recorded images. Network Camera Recorder prints maximum 36 images per page. An MJP file must be converted to JPEG files to print. (1877 page 59)

#### **Print Setup**

Print Setup window sets a printer and the number of images per page.

- **1.** Select [Print]  $\rightarrow$  [Printer Setup] on the menu bar.
  - Print Setup window appears.

| Print Setup     |                                       |             | ? ×         |
|-----------------|---------------------------------------|-------------|-------------|
| Printer-        |                                       |             |             |
| <u>N</u> ame:   | EPSON LP-8700PS3(ESC/Page)            | <b>·</b>    | Properties  |
| Status:         | Default printer; Ready                |             |             |
| Type:           | EPSON LP-8700PS3(ESC/Page)            |             |             |
| Where:          | \\Epson_lpr\192.9.200.252(LP-8700PS3) |             |             |
| Comment         |                                       |             |             |
| Paper           |                                       | Orientation |             |
| Size:           | A4 210 × 297 mm                       |             | Portrait    |
| <u>S</u> ource: | Auto Selection                        | Å           | C Landscape |
|                 |                                       | ОК          | Cancel      |

- 2. Set Printer, Paper Size and Orientation. Click [OK].
- **3.** Select [Print]  $\rightarrow$  [Page Setup] on the menu bar.
  - Page Setup window appears.
  - The window shows printing one image per page.

| Page Setup                                  | × |
|---------------------------------------------|---|
| Number of images on each page :             |   |
| Print images using 1 🖈 rows and 1 🕏 columns |   |
| OK Cancel                                   |   |

**4.** Set the number of **rows** and **columns** to align recorded images per page. Click **[OK]**.

(E.g., Print nine images per page [three rows and three columns].)

| Page Setup                                  |                                          |
|---------------------------------------------|------------------------------------------|
| Number of images on each page :             |                                          |
| Print images using 3 💽 rows and 3 髸 columns | (1) Set <b>rows</b> and <b>columns</b> . |
|                                             | (2) Click <b>[OK]</b> .                  |
| OK Cancel                                   |                                          |

• It is possible to set up to six rows and six columns. (Maximum 36 images)

### Note

The page layout can be checked.

- (1) Select [Print]  $\rightarrow$  [Print Status].
- (2) Print Status window appears.

#### Printing

The specified contents on Page Setup window (reg page 64) will be printed.

- 1. Select the current displayed image or recorded images to print.
- 2. Select [Print] → [Print Current Image] or [Print Selected Images].

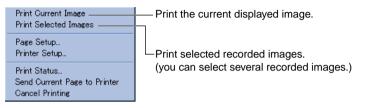

- When printing queue images meet the specified numbers per page set on Page Setup window, the page will be printed automatically.
- 3. Select [Print] → [Print Status] on the menu bar and confirm the specified contents.

| Print Status |                 | ×               |  |
|--------------|-----------------|-----------------|--|
|              | Drientation     | Portrait        |  |
|              | Columns         | : 3             |  |
| F            | Rows            | : 3             |  |
|              | l otal per page | :9              |  |
|              | Current images  | :3              |  |
| Close Cance  | I Printing      | Send to Printer |  |

The printing queue images will change color.
(E.g., When performing [Page Setup] to print nine images per page, specified to print three images.)

• When printing queue images do not meet the specified numbers per page set on Page Setup window, the images will be queued for printing.

### 4. Click [Send to Printer].

- Start printing recorded images.
- · Click [Close] to close Print Status window.
- Click [Cancel Printing] to cancel printing queue images.

- [Send to Printer] on Print Status window is the same command as [Print] → [Send Current Page to Printer] on the menu bar.
- [Cancel Printing] on Print Status window is the same command as [Print] → [Cancel Printing] on the menu bar.

### 3.2 Multi-Camera Recording

Network Camera Recorder records the several Network Cameras simultaneously.

- **1.** Select Network Cameras to record and click **[On]** or **[Motion]** to make recording ready for each Network Camera while stopping monitoring.
  - Camera Name will be red (Recording) or green (Motion Detection Recording).
- 2. Click Camera Preview in the Camera List to select Network Camera.

### Note

When you select several Network Cameras, click Camera Previews while pressing a **[Ctrl]** key or a **[Shift]** key.

- **3.** Select [Control]  $\rightarrow$  [Start Selected Cameras] on the menu bar.
  - Network Camera Recorder starts recording the images of the selected Network Camera.
- 4. Select [Control] → [Stop Selected Cameras] on the menu bar to stop recording.

### Note

Network Camera Recorder can record all configured Network Cameras simultaneously.

- 1. Follow Step 1 on this page to make recording ready for all Network Cameras. All Camera Names will be red or green.
- Click [Start All] or select [Control] → [Start All Cameras] on the menu bar. Network Camera Recorder start recording all images of the configured Network Cameras.
- Click [Stop All] or select [Control] → [Stop All Cameras] on the menu bar to stop recording all images of the configured Network Cameras.

## 3.3 Copying or Moving the Recorded Image

Network Camera Recorder can copy or move recorded images.

- **1.** Click Camera Preview of Network Camera in the Camera List to copy or move recorded images.
- 2. Click [Thumbnails] tab.
  - Thumbnails Page appears.
- **3.** Click recorded images to copy or move.
  - The selected images display the filename with outline characters on a colored background.
  - To select several images, click recorded images while pressing [Shift] key or [Ctrl] key.

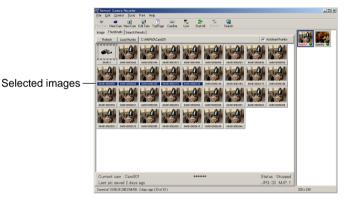

- Select [File] → [Copy Selected Images] or [Move Selected Images] on the menu bar.
  - Select folder window appears.

| Select folder   |                                                                                                    |   | × |
|-----------------|----------------------------------------------------------------------------------------------------|---|---|
| Folder name:    |                                                                                                    |   |   |
| C:\HNP60\Cam001 |                                                                                                    | Ě |   |
| Folders:        | Drives:                                                                                                    |   |   |
| 🕞 C:\           | 🖃 c: []                                                                                                    | - |   |
| Cam001          | 2003040813.mjp<br>2003040813081943.jpg<br>2003040813081959.jpg<br>2003040813081973.jpg<br>200304081308208.jpg<br>2003040813082008.jpg<br>2003040813082039.jpg<br>2003040813082039.jpg<br>2003040813082039.jpg | • |   |
| OK              | Cancel                                                                                                    |   |   |

- 5. Specify Folder Name and Drive and click [OK].
  - Confirmation dialog box appears if the specified folder does not exist.

| Confirm | ×       |
|---------|---------|
| Create  | folder? |
| Yes     | No      |

6. Click [Yes].

### 3.4 Enabling or Disabling the Network Camera

Network Camera Recorder allows you to temporarily enable or disable configured Network Cameras. This allows you to conveniently monitor or record Network Cameras of your choice.

- **1.** Select the Network Cameras to enable or disable.
  - To select several Network Cameras, click Camera Previews while pressing [Shift] key or [Ctrl] key.
- 2. Click [Control] on the menu bar.

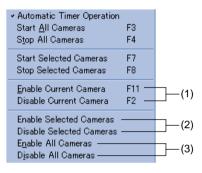

- (1) Sets the current displayed Network Camera to enable or disable.
- (2) Sets the selected Network Cameras to enable or disable.
- (3) Sets all configured Network Cameras to enable or disable.
- **3.** Select one of the commands from (1), (2) or (3).
  - · The connection buttons will be grayed out by disabling Network Camera.

## 3.5 Creating AVI Motion Video Files

JPEG files can be converted to AVI files. This allows the files to be played back on other PCs or send via e-mail.

- 1. Click Camera Preview in the Camera List to select Network Camera.
  - The frame of the selected Camera Preview turns blue.

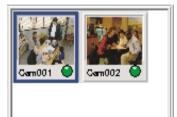

- 2. Click [Thumbnails] tab.
  - Thumbnails Page appears.
- **3.** Click recorded images to select.
  - To select several images, click the JPEG files while pressing [Shift] key or [Ctrl] key. Be sure to choose over four JPEG files.
- 4. Select [Tools]  $\rightarrow$  [Save Selected Images as AVI File] on the menu bar.
  - Save AVI File window appears.

| Save AVI Fil       | е                   |       |              | ? × |
|--------------------|---------------------|-------|--------------|-----|
| Save in: 🧲         | Cam001              | - 🖻 💆 | 📑 📰          |     |
|                    |                     |       |              | 1   |
|                    |                     |       |              |     |
|                    |                     |       |              |     |
|                    |                     |       |              |     |
|                    |                     |       |              |     |
|                    |                     |       |              |     |
|                    |                     |       |              |     |
| File <u>n</u> ame: |                     |       | <u>S</u> ave |     |
| _                  |                     |       |              |     |
| Save as type       | Microsoft AVI Files |       | Cancel       |     |

### 5. Specify [Save in] and [File name] and click [Save].

| Video Compression                                  | ×                         |                                                                                                    |
|----------------------------------------------------|---------------------------|----------------------------------------------------------------------------------------------------|
| Compressor:<br>VDOnet VDOWave Compression Quality: | OK<br>Cancel<br>Configure | Sets the compression program.<br>— The window may be different<br>depending on the operating system.<br>— Click <b>[About]</b> to display the version |
|                                                    |                           | number of the compression program.                                                                                                    |

- The compression program varies depending on the operating system. Select a compression program that is installed on the PC.
- Compression quality specifies the compression ratio. (If the compression ratio is 100, the file size will be small, but the image quality will be low.
- 6. Click [OK].
  - If you click [Cancel], the AVI file will be created. The created AVI file is not available because it is not compressed correctly.

- When you play back the AVI file, you need the same compression program. Different compression program does not play back the AVI file.
- The following compression programs or the like are installed in standard Windows operating system.
  - Cinepak Codec by Radius
  - Intel® Indeo® Video R3.2
  - Microsoft Video1

### 3.6 Renaming and Saving the Image

Network Camera Recorder can rename and save images.

- 1. Select a image to rename and save.
  - The image can be one that is already recorded or one that is being displayed currently.

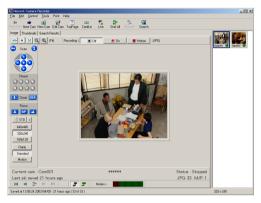

**2.** Select [File]  $\rightarrow$  [Save Current Image].

| Save As                                                                                                    |                                                                                                    |                                                                                                    | ? ×                                                                                                    |
|----------------------------------------------------------------------------------------------------|----------------------------------------------------------------------------------------------------|----------------------------------------------------------------------------------------------------|----------------------------------------------------------------------------------------------------|
| Save in: 🔁 Cam001                                                                                                    |                                                                                                    | - 🖻 💆 🖻                                                                                                    |                                                                                                    |
| Motion0010-001.jpg     Motion0010-002.jpg     Motion0010-003.jpg     Motion0010-004.jpg     Motion0010-005.jpg     Motion0010-006.jpg     Motion0010-006.jpg     Motion0010-006.jpg     Motion0010-008.jpg     Motion0010-008.jpg | Motion0010-009.jpg     Motion0010-010.jpg     Motion0010-011.jpg     Motion0010-012.jpg     Motion0010-013.jpg     Motion0010-014.jpg     Motion0010-015.jpg     Motion0010-015.jpg     Motion0010-015.jpg | Motion0010-017.jpg     Motion0010-018.jpg     Motion0010-019.jpg     Motion0010-020.jpg     Motion0010-022.jpg     Motion0010-022.jpg     Motion0010-023.jpg     Motion0010-023.jpg     Motion0010-023.jpg     Motion0010-023.jpg | Mation0010-025     Mation0010-026     Mation0010-027     Mation0010-028     Mation0010-029     Mation0010-030     Mation0010-031     Mation0010-031     Mation0010-032 |
| File name: image<br>Save as type: JPEG                                                                                                    | jpg                                                                                                    |                                                                                                    |                                                                                                    |

3. Specify a folder and a filename and click [Save].

## 3.7 Copying to the Clipboard

Network Camera Recorder copies the image to the Clipboard.

- **1.** Select a image to copy to the Clipboard.
  - The image can be one that is already recorded or one that is being displayed currently.

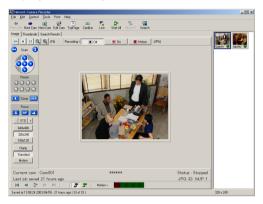

- **2.** Select [File]  $\rightarrow$  [Copy Image to Clipboard].
  - The current displayed image will be copied to the clipboard. You can use this data in another application.
  - A filename can also be copied to the clipboard by selecting [Copy Image Filename to Clipboard].

#### Note

The Clipboard is the place that keeps the copied or cut data temporarily.

## 3.8 Confirming the Version Information

Network Camera Recorder shows you the version information.

**1.** Select [Help]  $\rightarrow$  [About].

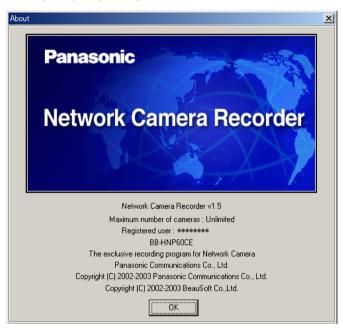

2. Click [OK] after confirming the version information.

# Section 4

# Default Setting and Troubleshooting

# 4.1 Default Setting List

|                                                           | Items               | Factory<br>Default value                                                                     | When setting<br>is necessary            | Note                                                                                                    |
|-----------------------------------------------------------|---------------------|----------------------------------------------------------------------------------------------|-----------------------------------------|----------------------------------------------------------------------------------------------------|
| [Select<br>Camera<br>Database]                            | Specified<br>Folder | C:\Program<br>Files\NCR                                                                      | When setting<br>the specified<br>folder | -                                                                                                    |
| [Create<br>New<br>Camera]/<br>[Edit<br>Current<br>Camera] | Camera Type         | Panasonic<br>HCM series<br>with Pan/Tilt                                                     | Depending on<br>the Network<br>Camera   | _                                                                                                    |
|                                                           | IP address          | [Blank]                                                                                      | Indispensable                           | IP address consists<br>of four decimal<br>numbers (0 to 255).<br>(E.g.,<br>192.168.0.253)                                                                                       |
|                                                           | Camera Name         | Cam***<br>(Network<br>Camera<br>Recorder<br>assigns a<br>number<br>automatically<br>in ***.) | Indispensable                           | Camera name is<br>maximum 250<br>characters including<br>the path name such<br>as "C:\Program<br>Files"[13<br>characters].<br>Camera name is<br>attached to the<br>folder name. |
|                                                           | Description         | [Blank]                                                                                      | _                                       | Maximum 128<br>characters                                                                                                    |
|                                                           | Resolution          | 320 x 240                                                                                    | Indispensable                           | -                                                                                                    |
|                                                           | Image Quality       | Standard                                                                                     | Indispensable                           | -                                                                                                    |

|                                     | Items                    | Factory<br>Default value               | When setting is necessary                             | Note                                                                                                    |
|-------------------------------------|--------------------------|----------------------------------------|-------------------------------------------------------|----------------------------------------------------------------------------------------------------|
| [Create<br>New<br>Camera]/<br>[Edit | Capture Type             | Motion Image                           | Indispensable                                         | Specify the interval<br>for still image.<br>Default is one<br>second.                                               |
| Current<br>Camera]                  | Recording File<br>Format | MJP                                    | Indispensable                                         | -                                                                                                    |
|                                     | Recording                | Off                                    | Indispensable                                         | -                                                                                                    |
|                                     | Timer<br>Operation       | Start 0 h 0 min<br>Stop 23 h 59<br>min | When using<br>Timer<br>Recording.                     | Check [Automatic<br>Timer Operation]<br>on the menu bar to<br>timer-record.                                         |
|                                     | Day of the<br>week       | [No check]                             |                                                       |                                                                                                    |
|                                     | Recording<br>Type        | Motion Detect                          |                                                       |                                                                                                    |
|                                     | Use<br>Authentication    | [No check]                             | When using<br>authentication<br>of Network<br>Camera. | Enter the same user<br>ID and password of<br>Network Camera.                                                        |
|                                     | User Name (ID)           | [Blank]                                |                                                       |                                                                                                    |
|                                     | Password                 | [Blank]                                |                                                       |                                                                                                    |
|                                     | Recording<br>Capacity    | [No check]                             | When limiting<br>the hard disk<br>capacity            | When limiting the<br>hard disk capacity,<br>select [Overwrite] or<br>[Stop camera] when<br>the capacity<br>reaches. |
| [Proxy<br>Setup]                    | Use a proxy<br>server    | [No check]                             | When using a proxy server                             |                                                                                                    |
|                                     | Proxy address            | [Blank]                                |                                                       |                                                                                                    |
|                                     | Port                     | 8080                                   |                                                       | _                                                                                                    |
|                                     | Proxy<br>Username        | [Blank]                                |                                                       |                                                                                                    |
|                                     | Proxy<br>password        | [Blank]                                |                                                       |                                                                                                    |

| Iten           | ns                                                | Factory<br>Default value              | When setting is necessary                              | Note |
|----------------|---------------------------------------------------|---------------------------------------|--------------------------------------------------------|------|
| [Preferences]  | Show Icon<br>in System<br>Tray                    | [No check]                            | When showing<br>the icon in<br>System Tray             | -    |
|                | Stop<br>cameras if<br>disk space<br>less than     | [Checked]<br>Less than 500<br>MB Free | When limiting<br>hard disk<br>capacity                 | _    |
|                | Start all<br>cameras<br>when<br>program<br>starts | [No Check]                            | When starting<br>all cameras<br>when program<br>starts | _    |
|                | Automatic<br>Backup                               | [No Check]                            | When backing<br>up recorded<br>images                  | -    |
| [Search]       | Search for<br>Images                              | In the last 1<br>day                  | When                                                   |      |
|                | Target File<br>Format                             | JPG and MJP are checked               | searching<br>recorded                                  | -    |
|                | Search<br>Results                                 | Filename                              | images                                                 |      |
| [Installation] | The<br>destination<br>folder                      | C:Program<br>Files\NCR                | When installing<br>Network<br>Camera<br>Recorder       | -    |
| [Page Setup]   | Rows and<br>Columns                               | One row and one column                | When printing<br>images                                | _    |

## 4.2 Troubleshooting

| Problem                                        | Cause and Remedy                                                                                                    |
|------------------------------------------------|----------------------------------------------------------------------------------------------------|
| Camera images are not<br>displayed.            | Network Camera is not working.                                                                                                  |
|                                                | → Try to connect to Network Camera directly using a<br>web browser. This will verify if Network Camera is<br>working correctly. |
|                                                | Network Camera is turned off.                                                                                                   |
|                                                | → Turn on Network Camera.                                                                                                    |
|                                                | The invalid IP address of Network Camera is set.                                                                                |
|                                                | → Set the available IP address on Edit Camera window.                                                                           |
|                                                | <ul> <li>The authentication is set for Network Camera.</li> </ul>                                                               |
|                                                | → Check Use Authentication check box and enter User Name (ID) and Password:.                                                    |
|                                                | The network is going down.                                                                                                    |
|                                                | $\rightarrow$ Confirm the network parameters of the PC.                                                                         |
|                                                | <ul> <li>The network congestion is interfering.</li> </ul>                                                                      |
|                                                | → Network Camera Recorder may not display the<br>images immediately.                                                            |
|                                                | <ul> <li>The proxy server may prevent you from connecting<br/>directly to Network Camera.</li> </ul>                            |
|                                                | → Set the proxy settings on Proxy Settings window<br>selecting [File] → [Proxy Setup] on the menu<br>bar.                       |
| The images of Network<br>Cameras on the Camera | <ul> <li>The images of Network Cameras are sticking out of<br/>the display.</li> </ul>                                          |
| Bar does not appear.                           | ightarrow Broaden the display of the Camera Bar.                                                                                |

| Problem                                                                                                    | Cause and Remedy                                                                                                    |
|----------------------------------------------------------------------------------------------------|----------------------------------------------------------------------------------------------------|
| Network Camera Recorder<br>configures only four<br>Network Cameras and<br>does not record over 30<br>minutes. | <ul> <li>User Registration is required.</li> <li>→ Perform the user registration and enter a registration code and password. (ISF page 18)</li> </ul>                                                                                                    |
| Network Camera Recorder<br>does not timer-record the<br>images.                                               | <ul> <li>[Timer Operation] is not set.</li> <li>→ Set [Timer Operation] on Edit Camera window.<br/>(INF page 54)</li> <li>[Automatic Timer Operation] is not checked.</li> <li>→ Timer-recording starts after being checked<br/>[Automatic Timer Operation] in the [Edit] on the<br/>menu bar. Check [Automatic Timer Operation].</li> </ul> |
| The taskbar button does<br>not appear when<br>minimizing Network<br>Camera Recorder.                          | <ul> <li>The icon is displayed in the System Tray (The status area showing time and the like).</li> <li>→ If you check Show Icon in System Tray check box on Preferences window selecting [File] → [Preferences] on the menu bar, the icon will be displayed in the System Tray.</li> </ul>                                                  |
| Network Camera Recorder does not start.                                                                       | <ul> <li>Network Camera Recorder has already started.</li> <li>→ Confirm the taskbar. The icon may be displayed in<br/>System Tray (The status area showing time and<br/>the like).</li> </ul>                                                                                                    |

| Problem                                                          | Cause and Remedy                                                                                              |
|------------------------------------------------------------------|----------------------------------------------------------------------------------------------------|
| Pan/Tilt, Preset, Zooming<br>or Focusing feature do not<br>work. | Network Camera is turned off.                                                                                 |
|                                                                  | → Turn on Network Camera.                                                                                     |
|                                                                  | <ul> <li>Network Camera Recorder is stopping monitoring.</li> </ul>                                           |
|                                                                  | → Start monitoring of Network Camera.                                                                         |
|                                                                  | <ul> <li>Network Camera is without Pan/Tilt, Preset, Zooming<br/>or Focusing feature.</li> </ul>              |
|                                                                  | → Select correct camera type on Edit Camera<br>window (INF page 36).                                          |
|                                                                  | <ul> <li>Pan/Tilt, Preset, Zooming or Focusing feature is<br/>locked at Network Camera.</li> </ul>            |
|                                                                  | → Enable the Pan/Tilt, Preset, Zooming or Focusing feature of Network Camera.                                 |
|                                                                  | <ul> <li>Preset buttons of Network Camera are changed while<br/>operating Network Camera Recorder.</li> </ul> |
|                                                                  | → Right-click a preset button and click [Refresh].                                                            |
| Zoom and focus buttons do                                        | Selected camera type is wrong.                                                                                |
| not appear.                                                      | → Select <b>[Panasonic HCM series with Zoom]</b> on Edit Camera window (☞ page 36).                           |
| Network Camera Recorder                                          | PC does not have enough memory.                                                                               |
| is unstable or down.                                             | ightarrow Reduce the numbers of Network Cameras.                                                              |
|                                                                  | $\rightarrow$ Close other applications.                                                                       |
|                                                                  | <ul> <li>More than 10,000 images are recorded in a folder.</li> </ul>                                         |
|                                                                  | $\rightarrow$ Delete unnecessary images. ( $\mathbb{R}$ page 61)                                              |
| The PC does not play back the AVI file.                          | <ul> <li>The PC does not have the same compression<br/>program as you create the AVI file in.</li> </ul>      |
|                                                                  | → Create the AVI file with the same compression program of the PC on which you play back.                     |

| Problem                        | Cause and Remedy                                                                                             |
|--------------------------------|----------------------------------------------------------------------------------------------------|
| An MJP file cannot be deleted. | <ul> <li>The MJP file is now playing back or suspending<br/>temporarily.</li> </ul>                          |
|                                | → Stop playing back the MJP file. Close Network<br>Camera Recorder and restart it to delete the MJP<br>file. |

# Index

#### Α

Adobe Acrobat Reader 13 Automatic Backup 10, 49 AVI file 9, 71

#### С

Camera Bar 9. 45 Camera List 31 Camera Name 31. 34 Camera Preview 31 Camera Type 34 Capture Type 34 **Connection Buttons** 28 CPU 5

#### D

Default Setting List 77

#### E

End-User License Agreement 2

#### F

Focus Buttons 41 Focusing 43

#### Н

Hard Disk Capacity 48 Home Position 41

#### I

Image Page24Image Quality34Installation13Installation Procedure11IP Address34

#### J

JPEG 29, 34, 59

#### Μ

Memory 5 MJP 29, 34, 59 Motion Detection Meter 28 Motion Detection Recording 9, 52 Multi-Camera Recording 9, 67

#### Ν

Network Camera Recorder screen 24 Network Camera Viewer 13

#### 0

Operating System 5 Operation Bar 41

#### Ρ

Pan/Tilt/Home Position Buttons 41 Playback Buttons 28 Playback feature 9, 56 Preset Buttons 42 Preset Positioning 42 Printing 64 Proxy Server 38

#### R

Recording 34, 50 Recording Buttons 27 Recording File Format 34 Resolution 34

#### S

Search 30, 58 Search Results Page 30 System Requirements 5

#### Т

Thumbnails Page29Timer Operation34Timer Recording9, 54Toolbar Buttons26

#### U

User Registration 18

W

Window Size Buttons 27

#### Ζ

Zoom Buttons 41 Zooming 43

Operating Instructions are subject to change without notice.

#### Panasonic Communications Co., Ltd.

1-62, 4-chome, Minoshima, Hakata-ku, Fukuoka 812-8531, Japan

#### Copyright:

This manual is copyrighted by Panasonic Communications Co., Ltd. (PCC). Under the applicable copyright laws, this manual may not be reproduced in any form, in whole or part, without the prior written consent of PCC.

©2003 Panasonic Communications Co., Ltd. All Rights Reserved.